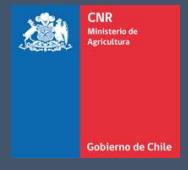

# MANUAL DE USUARIO SISTEMA LEY 18.450

Comisión Nacional de Riego

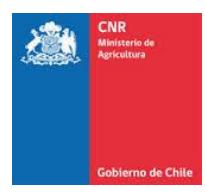

# **TABLA DE CONTENIDO**

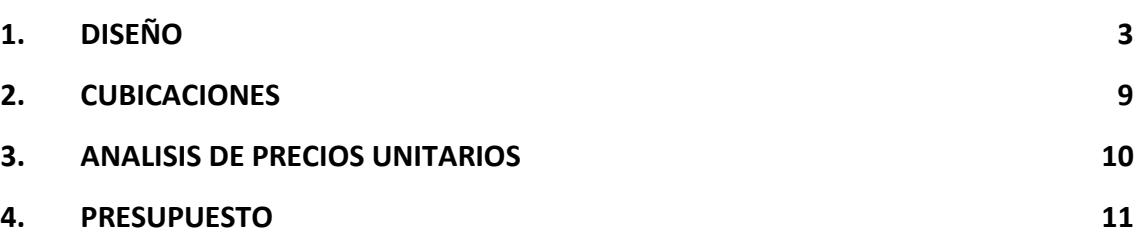

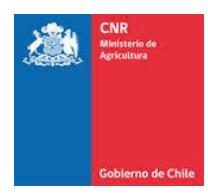

## <span id="page-2-0"></span>**1. DISEÑO**

#### **1.1. Hidrología**

Para el diseño inicial del embalse proyectado en la calculado, se debe ingresar Hidrología.

- Ingresar valor de caudal de diseño en l/s
- Ingresar período de duración del turno en hrs.

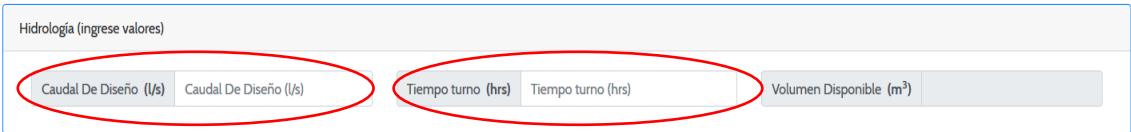

• Automáticamente se obtendrá el valor de volumen disponible para embalsar según el caudal y tiempo de llenado del embalse.

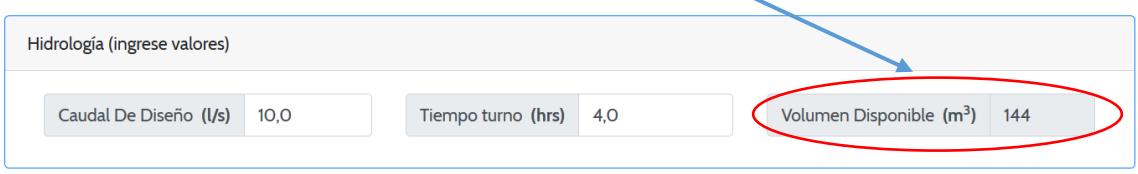

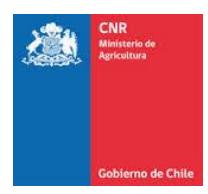

#### **1.2. Tipo de Embalse**

Para seleccionar el tipo de embalse deberá seleccionar las siguientes opciones las cuales corresponden a:

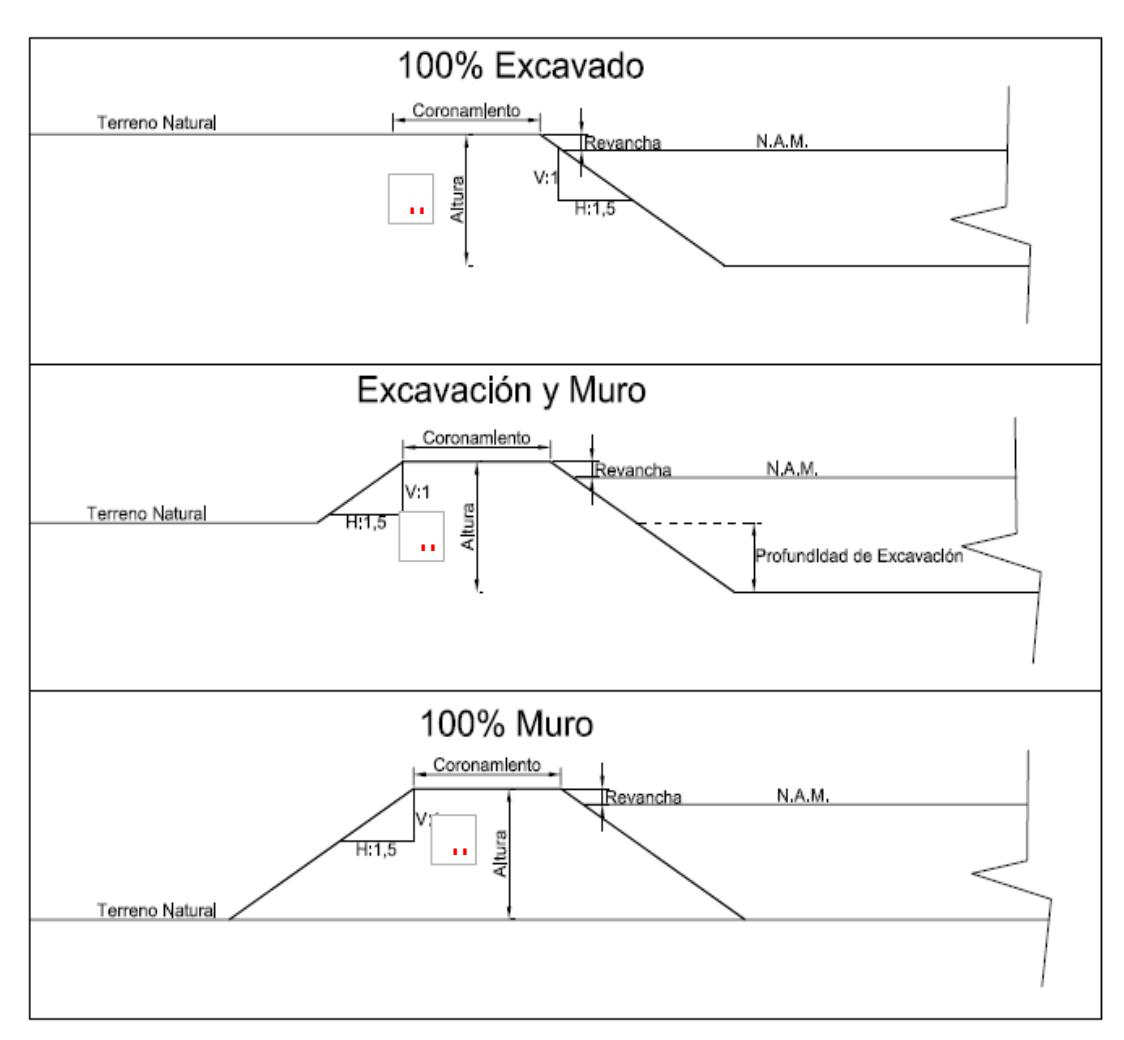

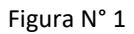

Luego de seleccionar el tipo de embalse, se debe indicar si el diseño contempla revestimiento con geomembrana.

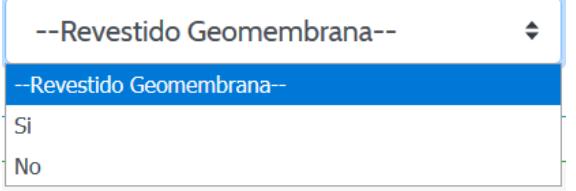

Además, para embalses que contemplen diseño de excavación y muro, deberá ingresar la profundidad en m, este valor nunca debe ser mayor al valor de la altura considerada del embalse (ver figura N°1)

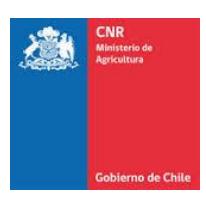

Profundidad Excavación (m)  $1,0$ 

#### **1.3. Datos de Entrada**

El diseño contempla parámetros fijos que no pueden ser modificados:

Los cuales corresponden a:

Talud: V:H 1:1.50

Ancho de coronamiento: 2 m

Revancha: 0.30 m

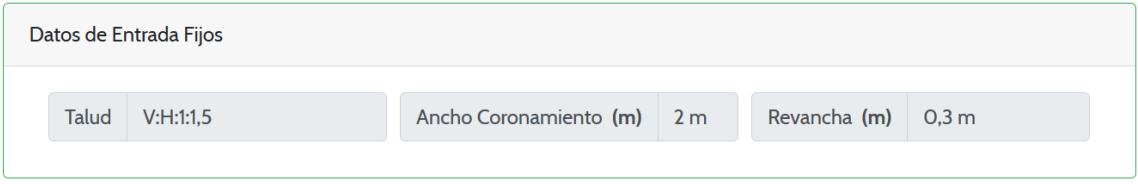

#### **1.4. Volumen y Altura/Profundidad**

Con estos valores ya incorporados, se deberá ingresar el volumen a proyectar en m3, Los valores a de volumen se consideran de 100 m en 100 m hasta un volumen de 1000 m3 y la altura/ profundidad en m de hasta 2,5 m.

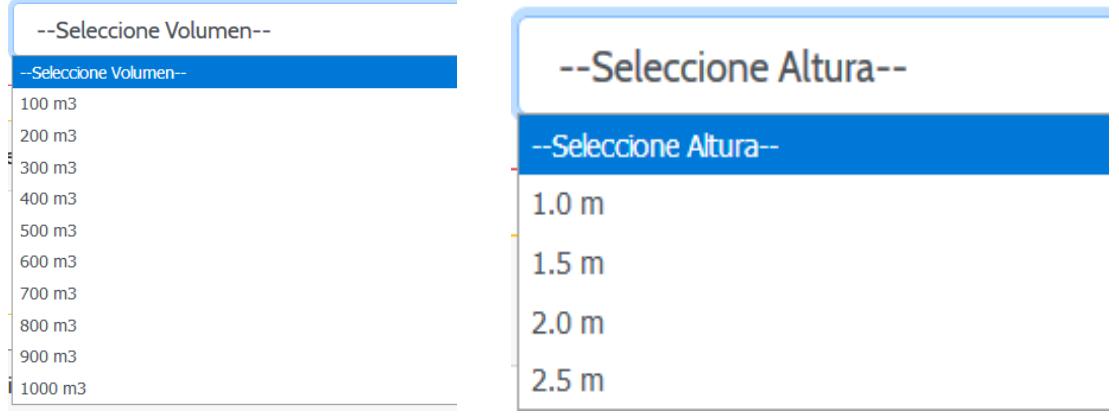

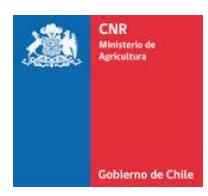

#### **1.5. Resultados de Cálculo**

Con los valores ya incorporados se obtienen las dimensiones de nivel de aguas máximas en m y área base en m.

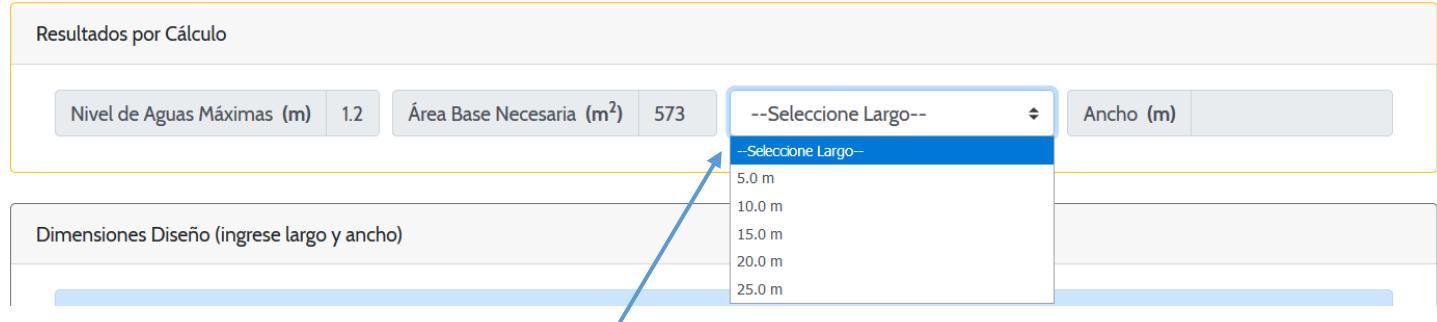

Luego se requiere que se indique la longitud basal del embalse para luego calcular el ancho requerido por el embalse para el volumen proyectado (\*).

#### **1.6. Dimensiones Diseño**

Al obtener los valores requeridos se debe Incorporar para el diseño valores elegidos para el proyecto de Largo y ancho de base en m. (ajustando largo y ancho según resultados obtenidos\*)

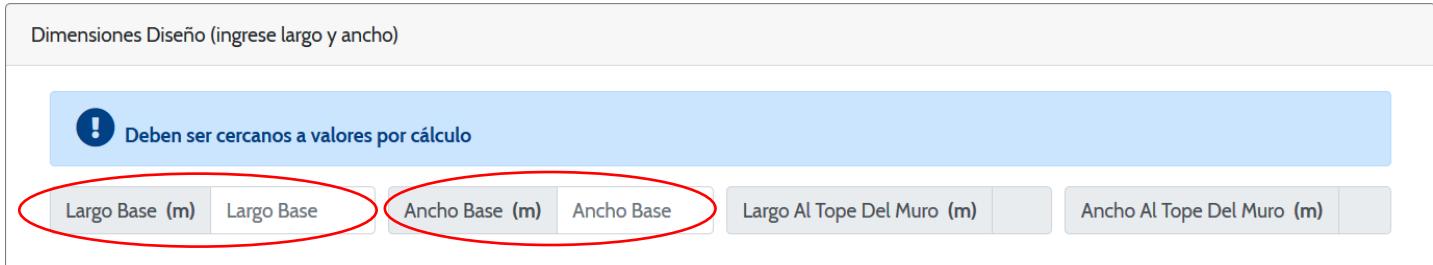

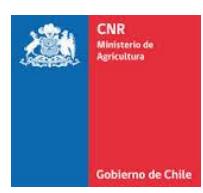

#### **1.7. Resultado Por Diseño**

Finalmente se obtiene los parámetros de diseño del embalse.

- Altura de muro (m)
- Área base real (m2)
- Volumen de diseño (m3)
- Área al tope del muro (m2)
- Área nivel de aguas máximas (m2)

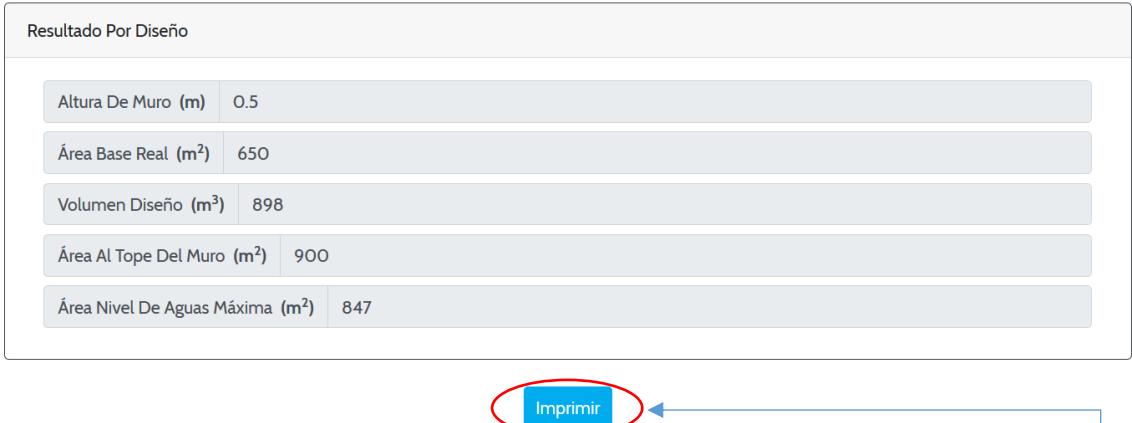

 $\sum$ 

La planilla de diseño se podrá extraer en formato de impresión con los valores ingresados. Clic en

C

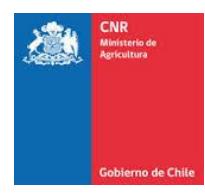

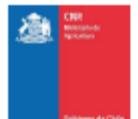

## DISEÑO DE PEQUEÑOS EMBALSES

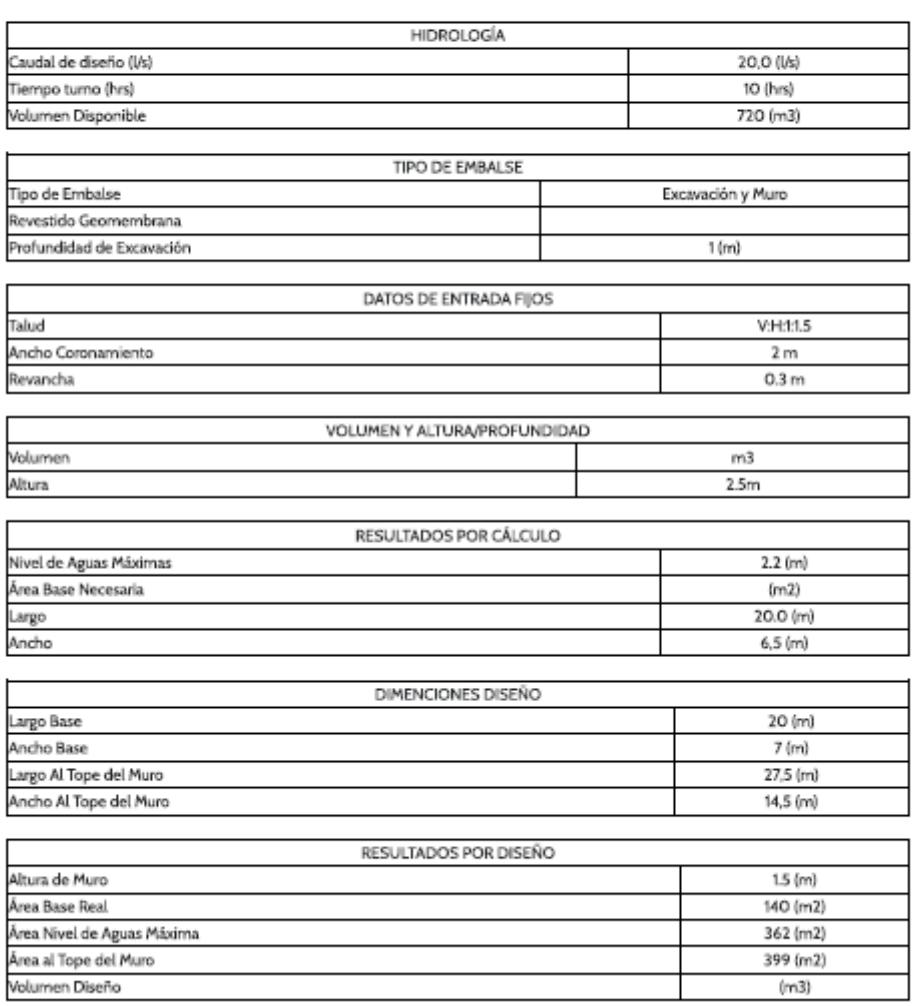

399 (m2)  $\left( m3\right)$ 

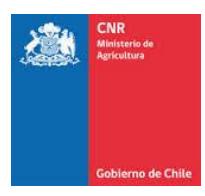

## <span id="page-8-0"></span>**2. CUBICACIONES**

Una vez ingresado el diseño, se obtendrán las cubicaciones en la ventana: , donde se encontrarán el desglose de partidas para el tipo de embalse seleccionado, las cuales podrán imprimirse, entregando el siguiente formato.

 $x^2$ 

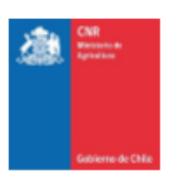

**CUBICACIÓN** MOVIMIENTO DE TIERRAS **ITEM DESIGNACIÓN** UNIDAD CANTIDAD 1.0 Movimiento de Tierras 786,0  $1.1$ Excavación con Máquina  $m3$ 181,5 1.2 Selección de Material y acopio para terraplenes  $m3$ 1.3 Colocación de Material y acopio para terraplenes con camión tolva (material excavado en poza)  $m3$ 181.5 181.5 1.4 Compactación rodillada de terraplenes por capas controladas  $m3$ 1.5 Manejo de Botadero  $m3$ 604,5 1.6 Material de Empréstito  $m<sub>3</sub>$  $\circ$ 

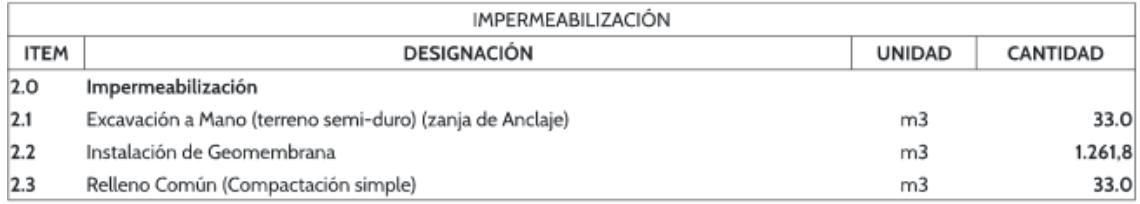

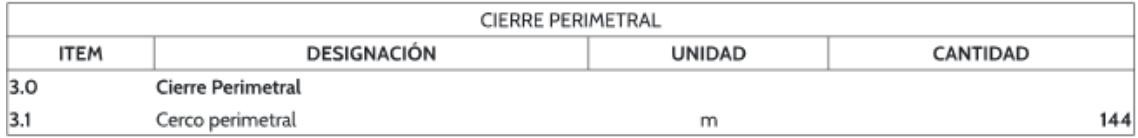

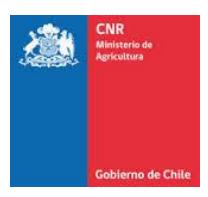

## <span id="page-9-0"></span>**3. ANALISIS DE PRECIOS UNITARIOS**

Dentro de la calculadora, se encuentran los precios unitarios asociados a cada partida del costo directo del embalse, donde se podrá elegir la opción de acceso: plano, ladera media y difícil acceso.

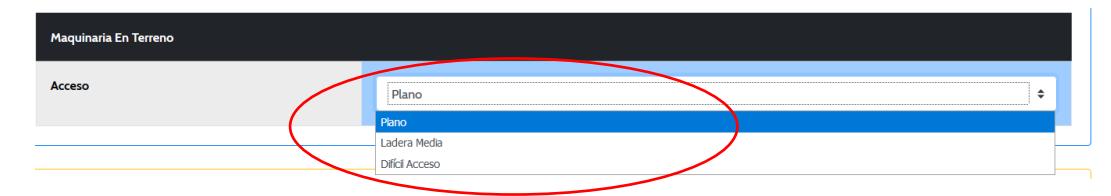

Los valores aparecen con el rango máximo y mínimo de precios y se utiliza para la confección del presupuesto el promedio entre ambos valores. Entregando el siguiente formato.

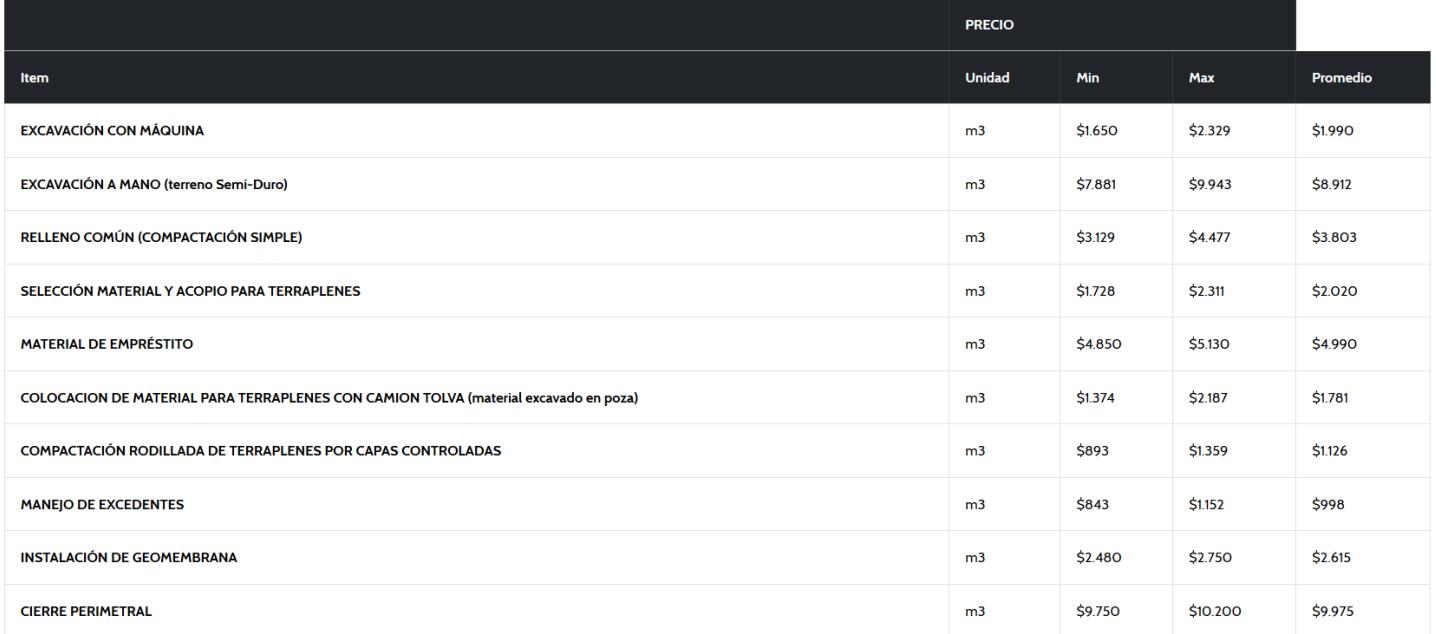

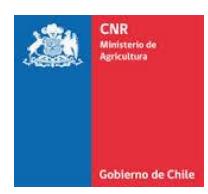

### <span id="page-10-0"></span>**4. PRESUPUESTO**

Finalmente, la calculadora entrega el presupuesto detallado del embalse proyectado (, dando ) origen a un Costo Directo asociado a las partidas de materiales que conforman la construcción del embalse. Esta planilla no contempla costos anexos asociados al proyecto.

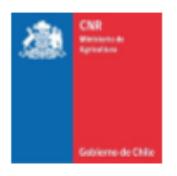

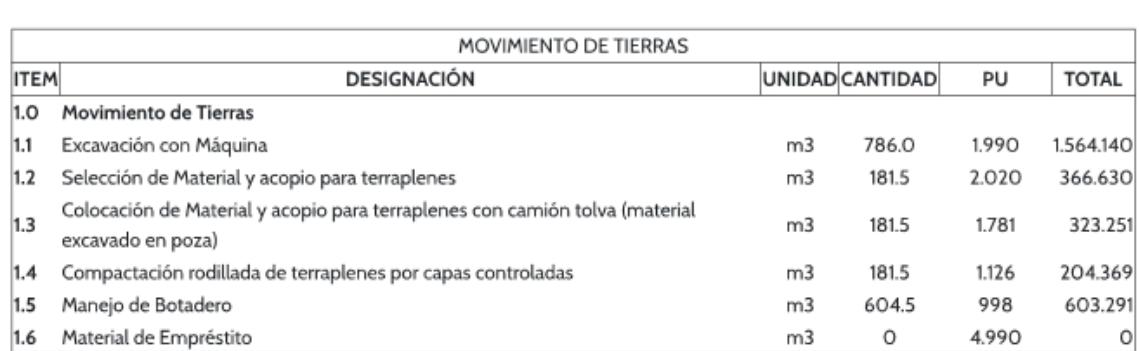

PRESUPUESTO

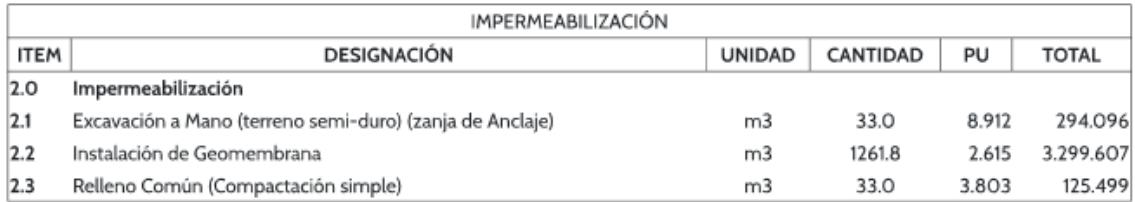

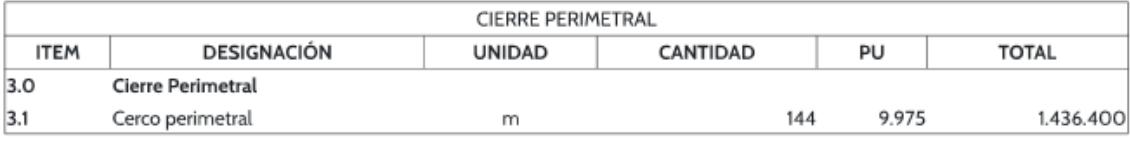

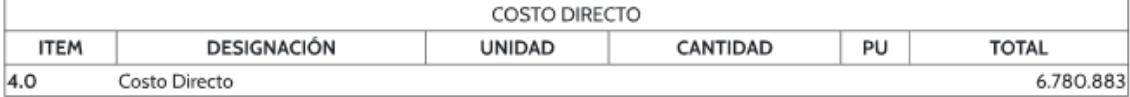